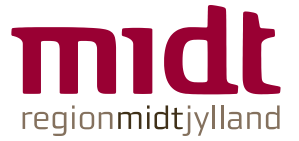

# **Vikar-booking (Vikarweb)**

Indtast adressen i en browser: [www.vrm.axp.dk](http://www.vrm.axp.dk/)

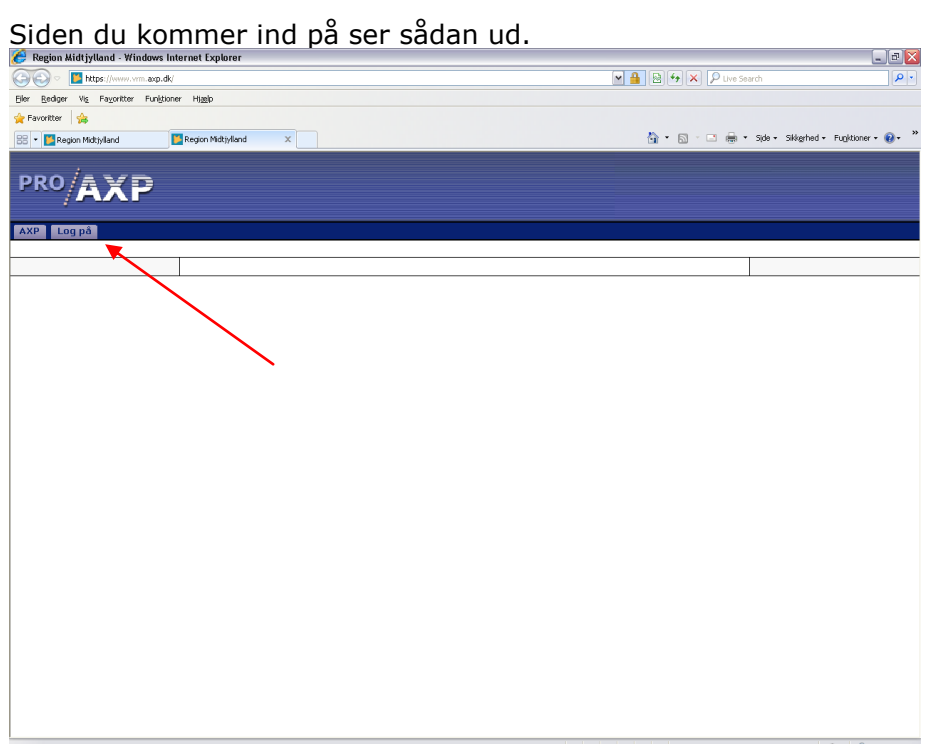

Kom ind på din private side ved at klikke på log på øverst i venstre side.

Tast nu dit tilsendte brugernavn og password og klik på knappen "log på".

Nu står du på forsiden (hjem). Der kan bladres rundt i forskellige sider ved at klikke på overskrifterne øverst i midten eller i kasserne i begge sider.

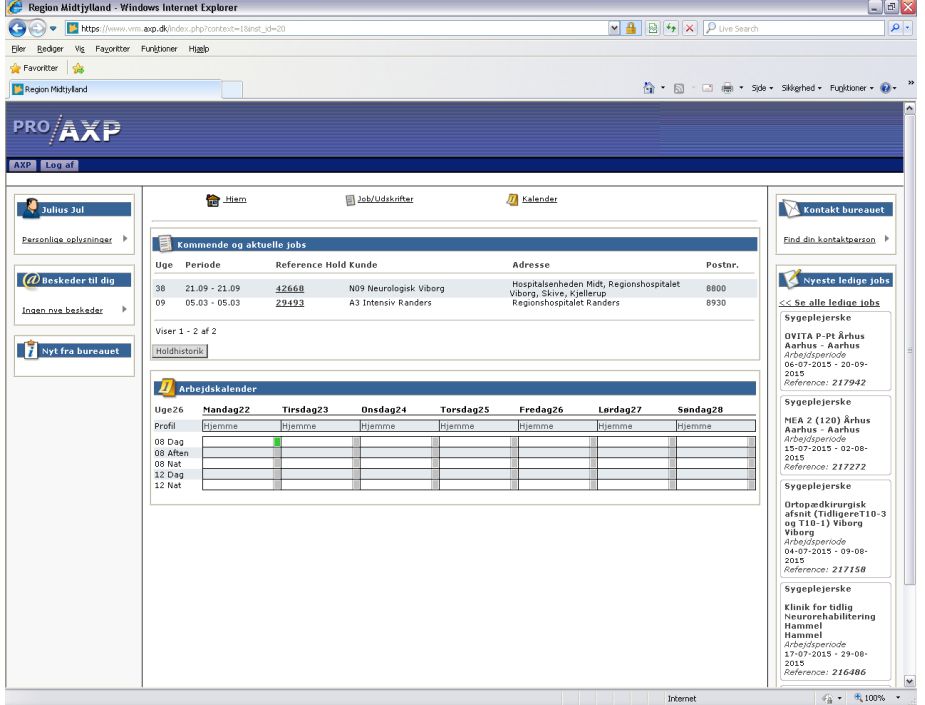

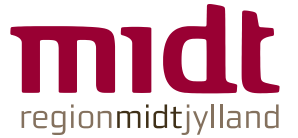

## *Vi vil gerne fremhæve følgende sider:*

**Hjem.**

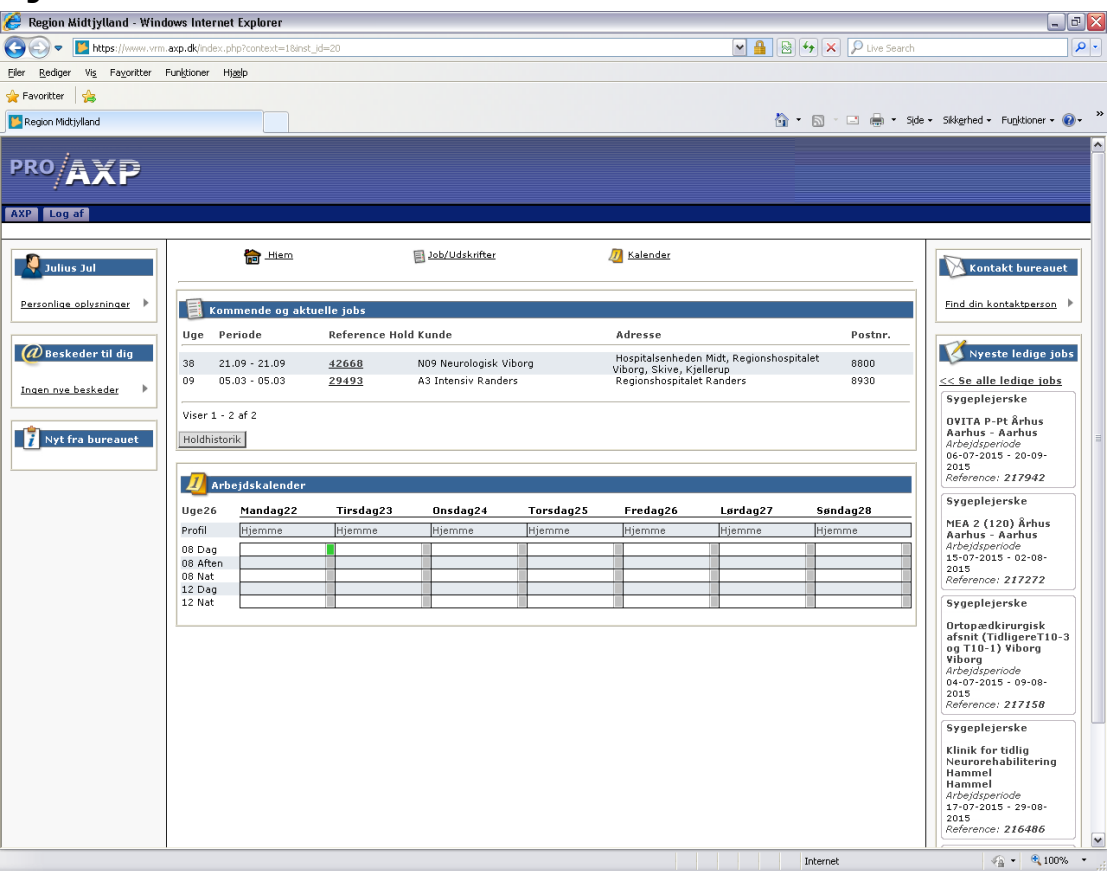

Her kan du se hvilke vagter du er booket til. Hvis du klikker på reference nummeret får du yderligere oplysninger om den aktuelle vagt, blandt andet en beskrivelse af fast vagt. Nederst på den side du får åbnet, er en kalender hvor du kan se hvilke dage du skal arbejde på den aktuelle ordre.

Nederst på Hjem siden finder du kalenderen for den aktuelle uge. Hvis man holder musen over klokkeslettet på kalenderen, popper en besked op om hvor man skal arbejde.

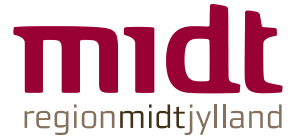

### **Job/udskrifter.**

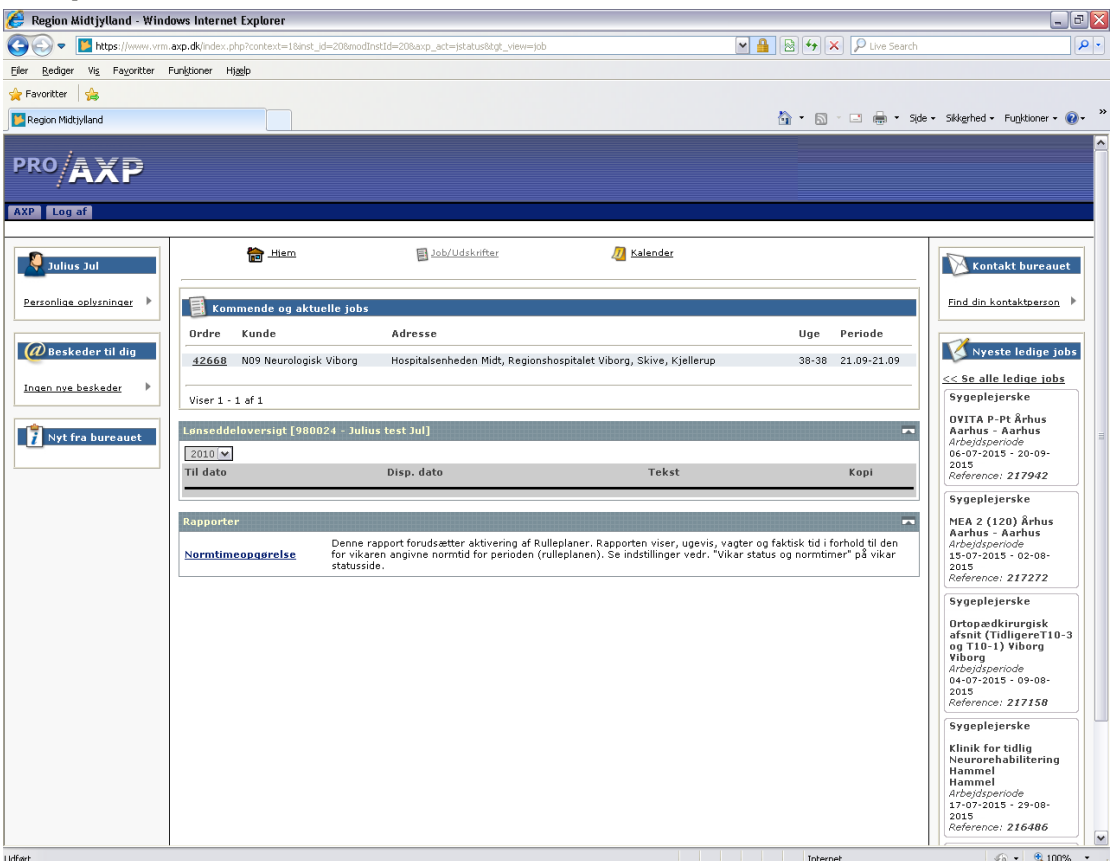

På siden Job/udskrifter får du yderligere oplysninger om de vagter du er booket til.

Hvis du klikker på ordrenummeret åbnes den mere detaljerede side på den enkelte ordre som beskrevet på sidste side. Men her kan du også udskrive en arbejdsbekræftigelse for den aktuelle ordre.

Hvis du i stedet vælger at klikke på udskriv i udskrivsarkivet midt på siden, får du et skema frem, der kan printes ud, over dine vagter de næste 4 uger.

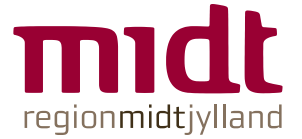

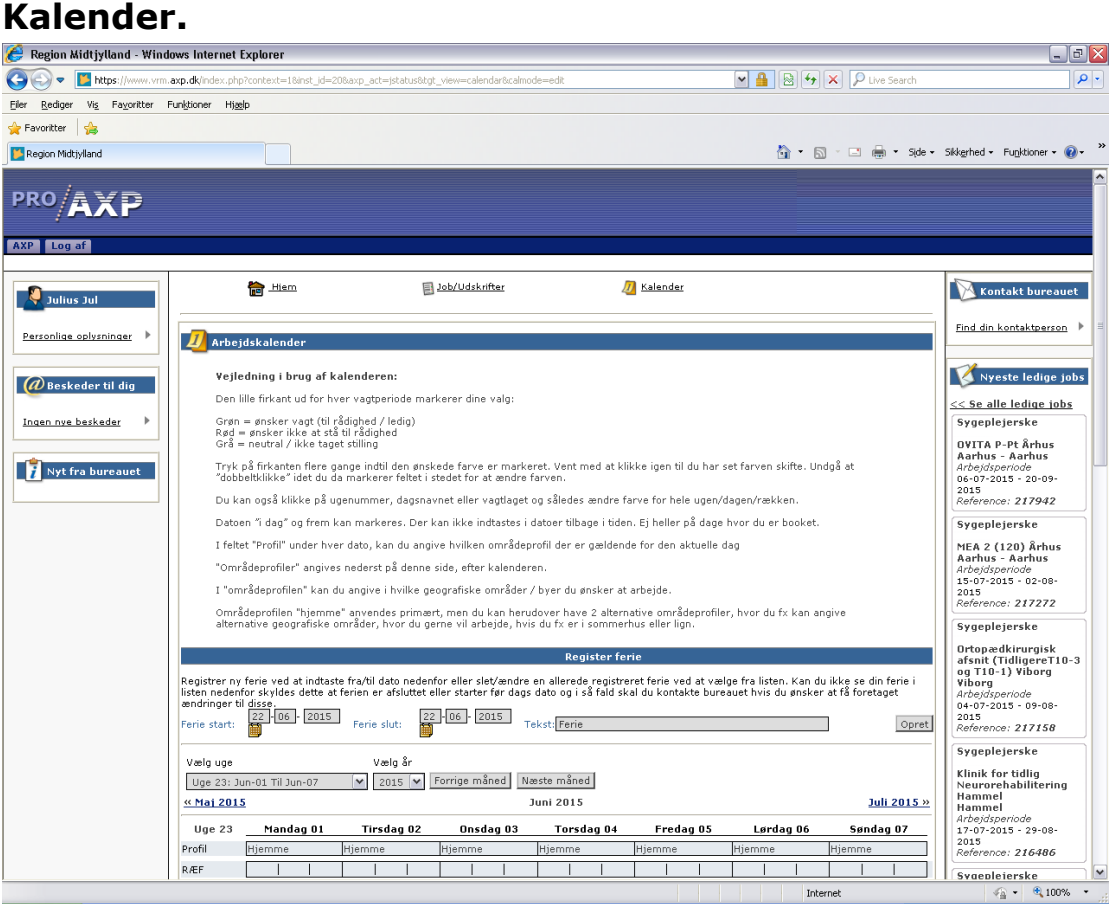

På siden Kalender finder du en kalender, hvor du kan markerer hvornår du vil – og ikke vil – arbejde.

Øverst på siden er en vejledning i hvordan kalenderen bruges.

Hvis du klikker i feltet foran den farvede markering, kan du skrive en besked til os om netop dette vagtønske. Eks. Har ingen bil i dag, kan kun arbejde i Århus. Vær opmærksom på at du kun kan rette fremad i kalenderen, ikke kan rette hvis du er booket på en vagt eller der er mindre end 4 timer til evt. vagtstart selvom du ikke er booket.

Nederst på siden finder du en liste over de områder du har sagt du ønsker at arbejde i.

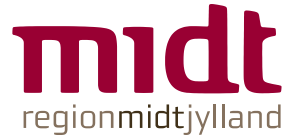

#### **Personlige oplysninger.**

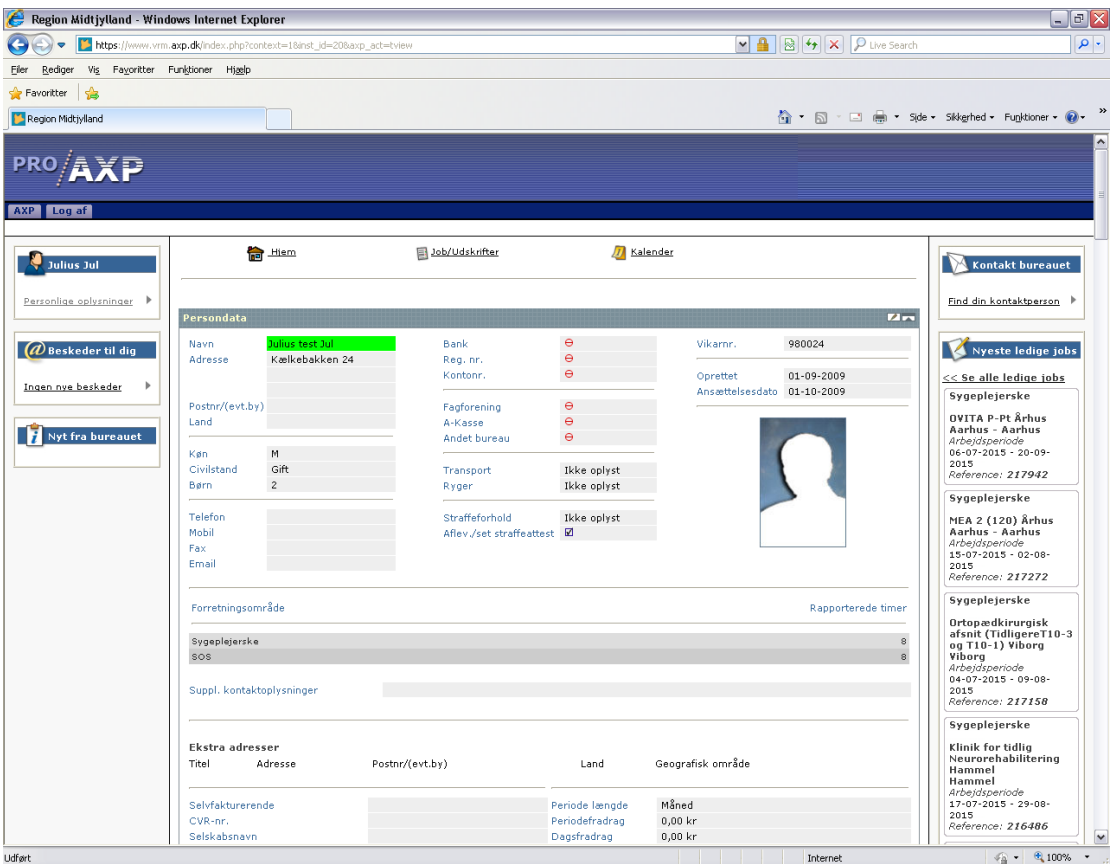

På siden personlige oplysninger kan du se hvilke oplysninger vi har noteret om dig.

Ved at klikke på den første knap øverst i højre hjørne (Ligner en lille blyant) kan du rette i nogle af oplysningerne. Husk at trykke gem.

Nederst på siden kan du se hvilke kompetencer vi har registreret på dig.

Meld endelig tilbage, hvis der mangler nogle kompetencer.